# **HOW TO INPUT DATA FOR A CUSTOM TURNOUT SWITCH by Brian Nicholls version XX: 25/10/2011**

### **Introduction:**

In Templot, there are 3 initial basic switch type options, these are:

curved switch

semi – curved switch

straight switch

To understand the differences between these basic types of switches, and hence to be guided as to which you should select, read the  $\lt$  more information  $F1$ , or press the F1 key when the particular selection screen appears.

Where possible, the popup screens which appear at particular selection points in Templot process to construct a custom switch, are displayed below in this document.

Because some of the popup screens differ slightly depending upon the type of switch selected, I have elected to deal with each type in turn regarding the required data input.

Where popup screens are common to all 3 types for data entries, to save space, that particular screen will be fully shown in the first instance it appears, for subsequent instances, only the **Figure** number associated with that first screen display will be quoted.

All dimensional data entries shown in the screen capture display's below, are the default settings for a particular switch in the range of switches that already exist in Templot, and need to be changed for your custom requirements.

### **Customizing a Curved Switch:**

First select < template >

< switch settings …>

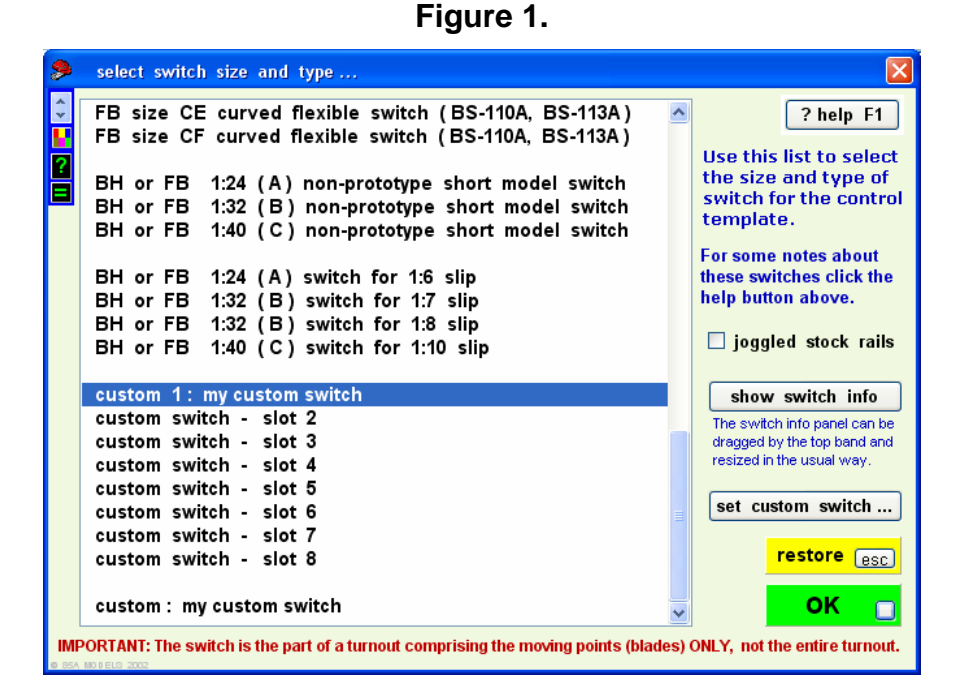

Next select which slot you want to put your custom switch in, these slot positions are found at the lower part of the < switch settings …> menu as shown in Figure 1. above.

Then click the  $\le$  set custom switch  $\ldots$   $>$  button, One of two possible screens can then appear: If the slot already contains and existing switch, then the following screen, Figure 2. appears:

**HOW TO INPUT DATA FOR A CUSTOM TURNOUT SWITCH Page 1 of 12** 

However, if the slot has no switch occupying it, then the screen shown in Figure 3. appears, and you should work on from that screen sequence:

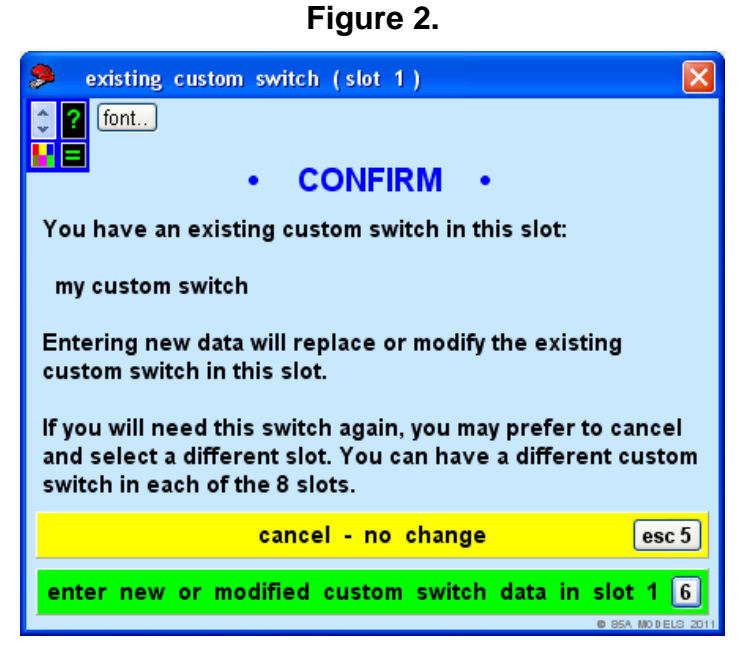

If screen in Figure 2. appears, select < enter new or modified custom switch data in slot 1 ….8 > the slot number depends on which slot you choose to put the custom switch in. Once clicked, the following screen appears:

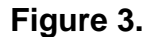

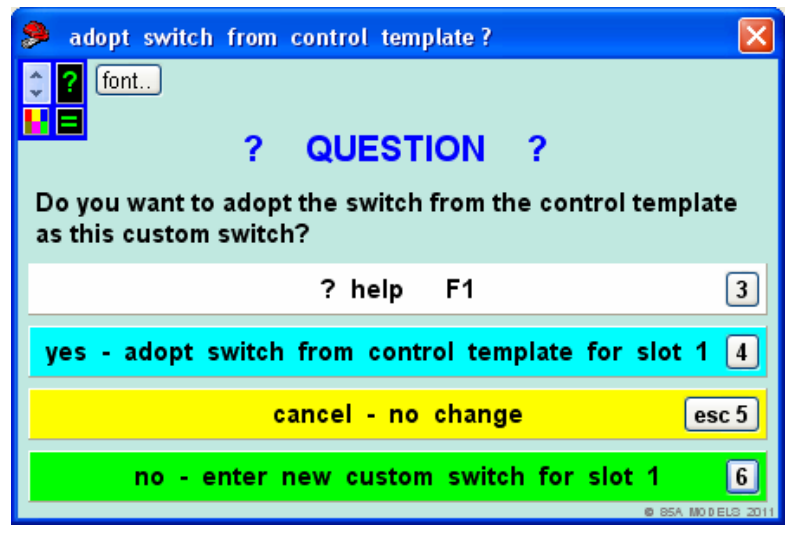

Now select  $\lt$  no - enter new custom switch for slot 1  $\dots$ 8 > depending upon slot number initially chosen. Once clicked, the following screen appears:

**Figure 4.** 

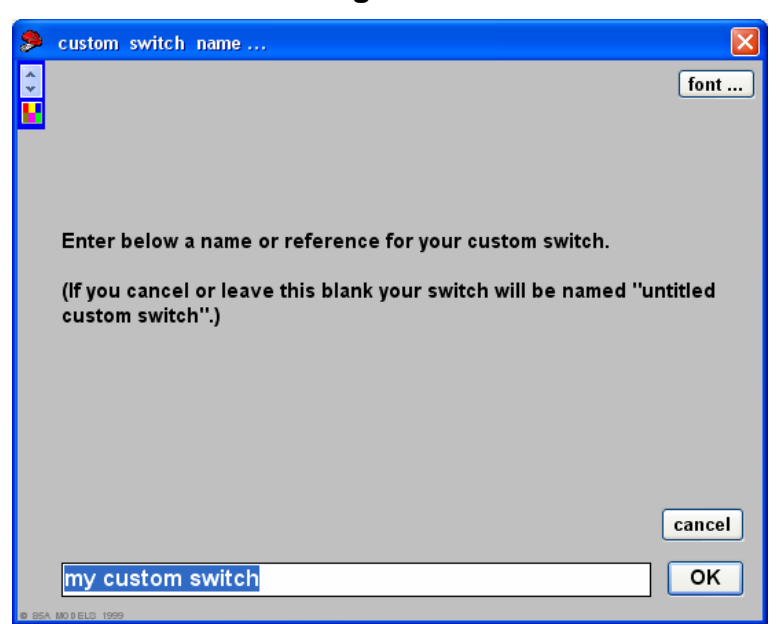

Put the name you require for your custom switch in the box and click OK. Next you will see switch type select menu, as shown in Figure 5 below:

**Figure 5.** 

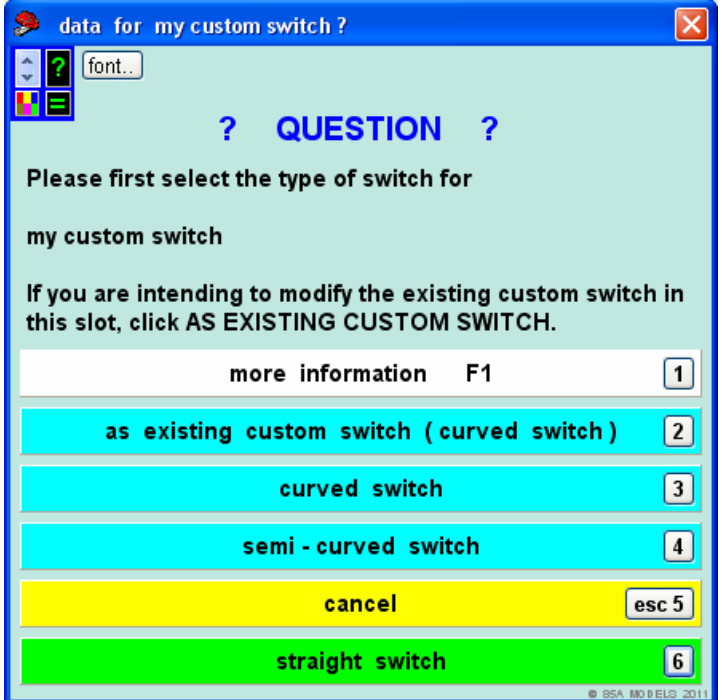

Having selected the < curved switch > option, the following mini screen appeared:

**Figure 6.** 

| enter data for:<br>custom curved switch                                                                                      |        |
|----------------------------------------------------------------------------------------------------|--------|
| inputs:<br><b>S4/P4</b><br>current gauge:<br>v                                                                               | ? help |
| metric calculator<br>jot all                                                                                                 |        |
| lead length to heel (incl. planing, full-size inches) 270.0                                                                  | inches |
| offset at the heel (full-size inches) $=$<br>10.03                                                                           | inches |
| switch radius in FULL-SIZE inches =<br>8760.0                                                                                | inches |
| stock-rail joint to toe (full-size inches) =<br>64.0                                                                         | inches |
| length of switch rail (blade) (full-size inches) =<br>270.0                                                                  | inches |
| length of stock rail from joint (full-size inches) = 360.0                                                                   | inches |
|                                                                                                    |        |
|                                                                                                    |        |
|                                                                                                    |        |
| $\triangledown$ show help flags<br>show data pre-selected<br>more info F1<br>re-do<br>cancel all<br>$\vee$ input conversions | ОK     |

Enter your custom switch data correctly in the appropriate places, and click OK The following screen appears:

**Figure 7.** 

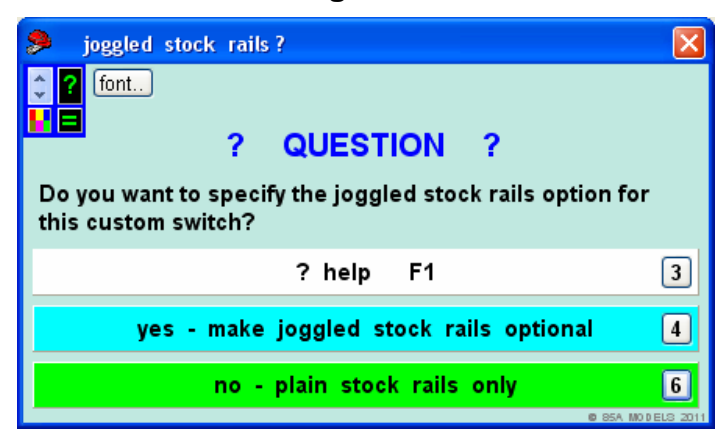

If the < yes - make joggled stock rails optional > option is selected and clicked, the following Figure 8. screen appears:

However, if the  $<$  no – plain stock rails only  $>$  option is selected, then the screen shown in Figure 9. appears and, you should work on from that screen sequence:

**Figure 8.** 

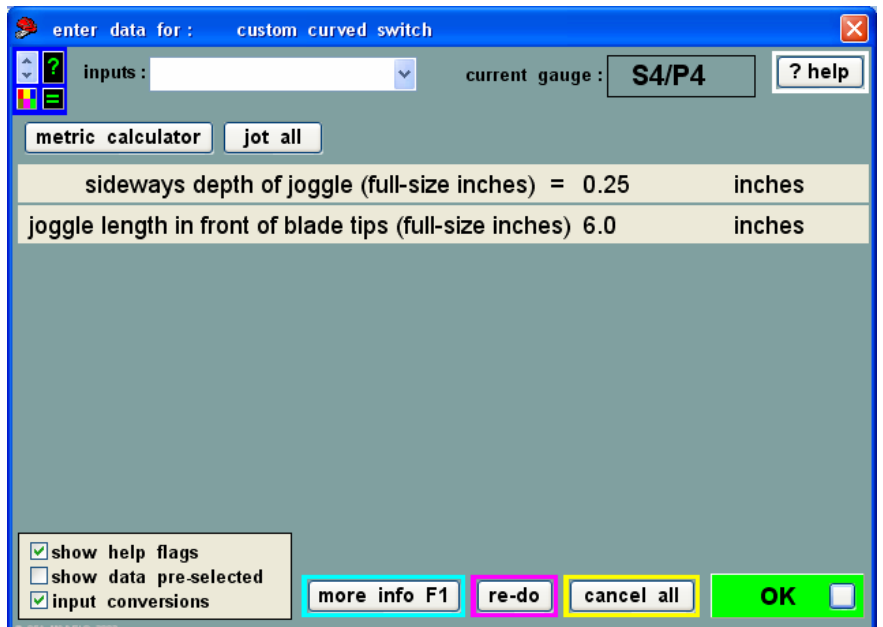

Enter your custom switch data in the appropriate places, and click OK, the next screen appears:

**Figure 9.** 

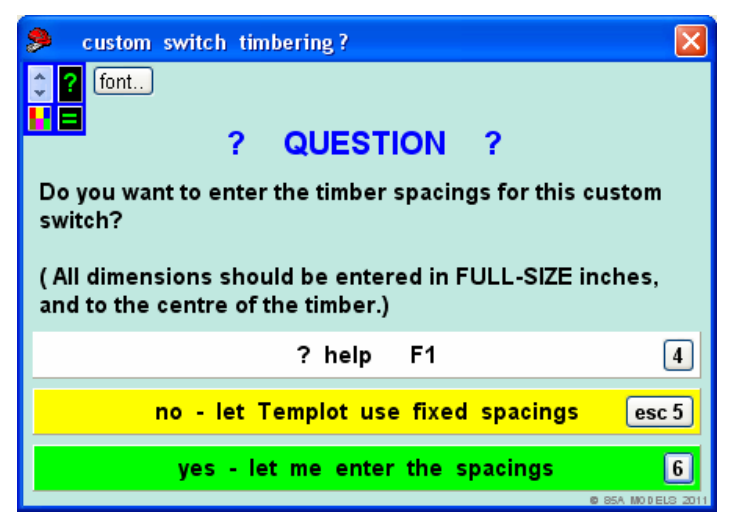

We will assume you have elected to make a totally custom switch, we shall select to enter data. Having selected the < yes – let me enter the spacings > option, the following screen appears:

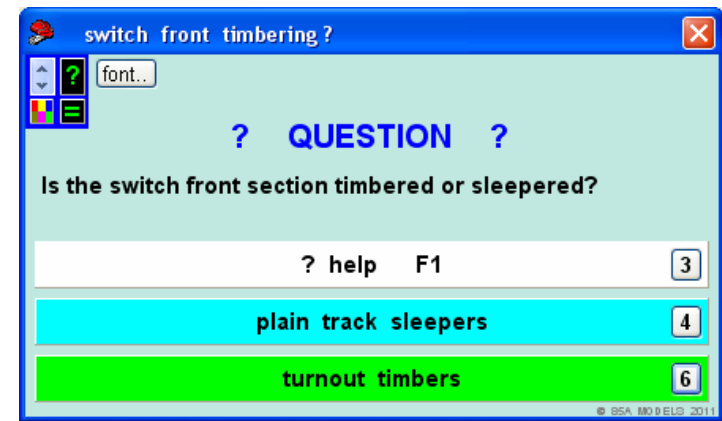

**Figure 10.** 

Since, in this case we are dealing with a custom turnout, we shall select the < turnout timbers > option

Having selected the < yes – let me enter the spacings > option, the following screen appears:

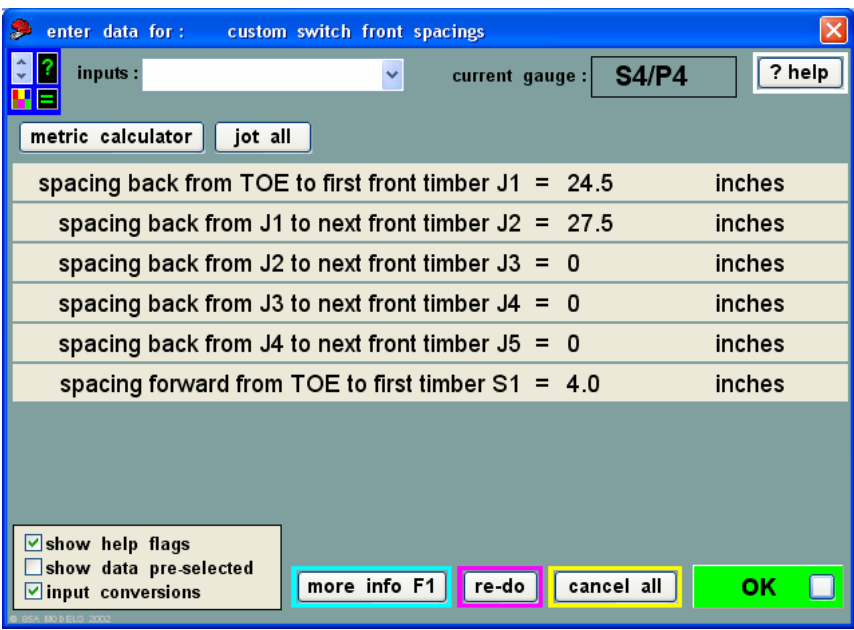

**Figure 11.** 

Enter your custom switch timbering data in the appropriate places, and click OK, the next screen appears:

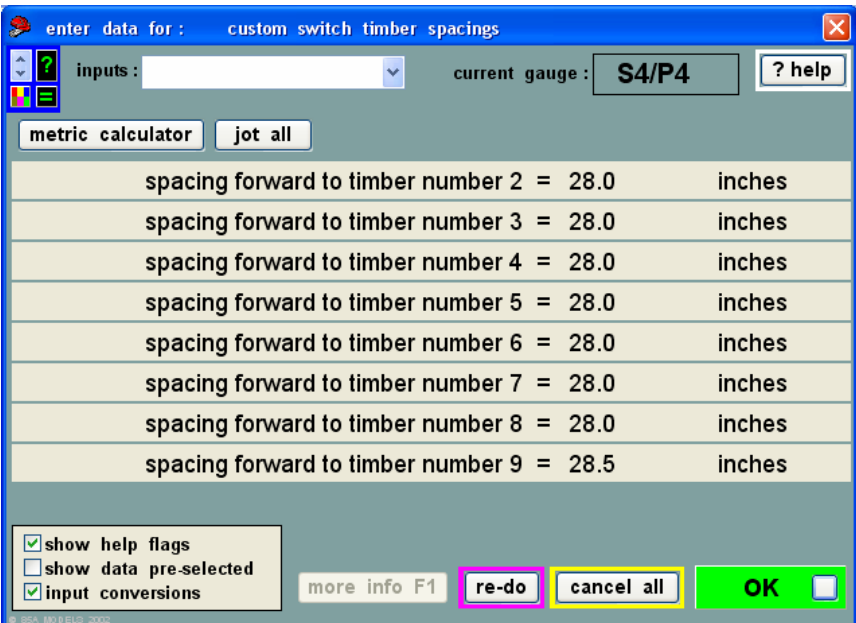

#### **Figure 12.**

Enter your custom switch timbering data in the appropriate places, and click OK, the next screen appears:

**Figure 13.** 

| enter data for :                                                                      | custom switch timber spacings                |        |
|---------------------------------------------------------------------------------------|----------------------------------------------|--------|
| inputs:                                                                               | <b>S4/P4</b><br>current gauge:<br>v          | ? help |
| metric calculator<br>jot all                                                          |                                              |        |
|                                                                                       | spacing forward to timber number $10 = 28.5$ | inches |
|                                                                                       | spacing forward to timber number $11 = 26.0$ | inches |
|                                                                                       | spacing forward to timber number $12 = 26.0$ | inches |
|                                                                                       | spacing forward to timber number $13 = 0$    | inches |
|                                                                                       |                                              |        |
|                                                                                       |                                              |        |
|                                                                                       |                                              |        |
|                                                                                       |                                              |        |
|                                                                                       |                                              |        |
| $\triangledown$ show help flags<br>show data pre-selected<br>$\vee$ input conversions | re-do<br>cancel all<br>more info F1          | ок     |

Enter the remainder of your custom switch timbering data in the appropriate places, and click OK, the screen in Figure 1. above appears:

You have now completed the basic custom switch data entry for a Curved Switch, so click OK:

# **Customizing a Semi – Curved Switch:**

First select < template >

# < switch settings …>

Now follow the sequences as shown in Figure 1 through Figure 5 above, remembering to now select the option  $\leq$  semi – curved switch  $>$  at the Figure 5 and click OK, at which point, the following popup screen appears:.

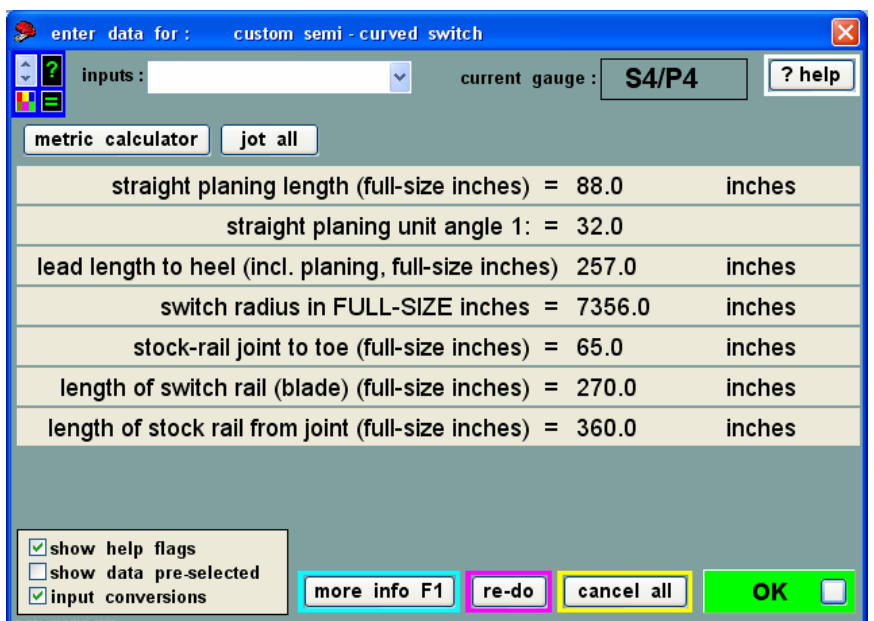

**Figure 14.** 

Enter your custom switch data in the appropriate places, and click OK:

On clicking OK, Follow the sequences as for Figures 7 through Figure 10 above:

**HOW TO INPUT DATA FOR A CUSTOM TURNOUT SWITCH Page 7 of 12** 

Joggled or plain stock rails selection here.

Then let me enter spacings.

Plain track sleepers or turnout timbers selection here.

At step, Figure 10. when you have clicked your selection, the following screen appears:

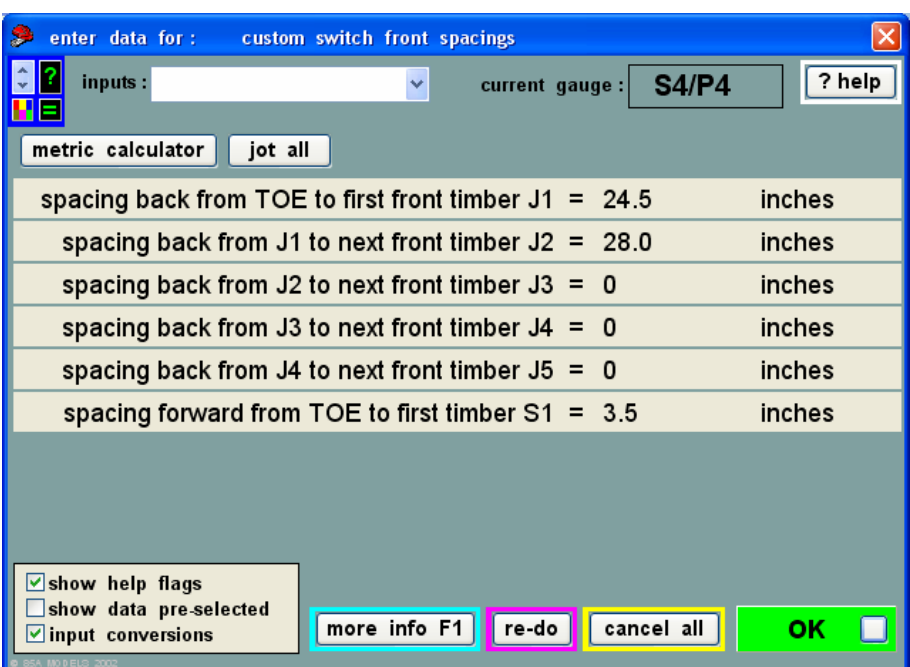

# **Figure 14.**

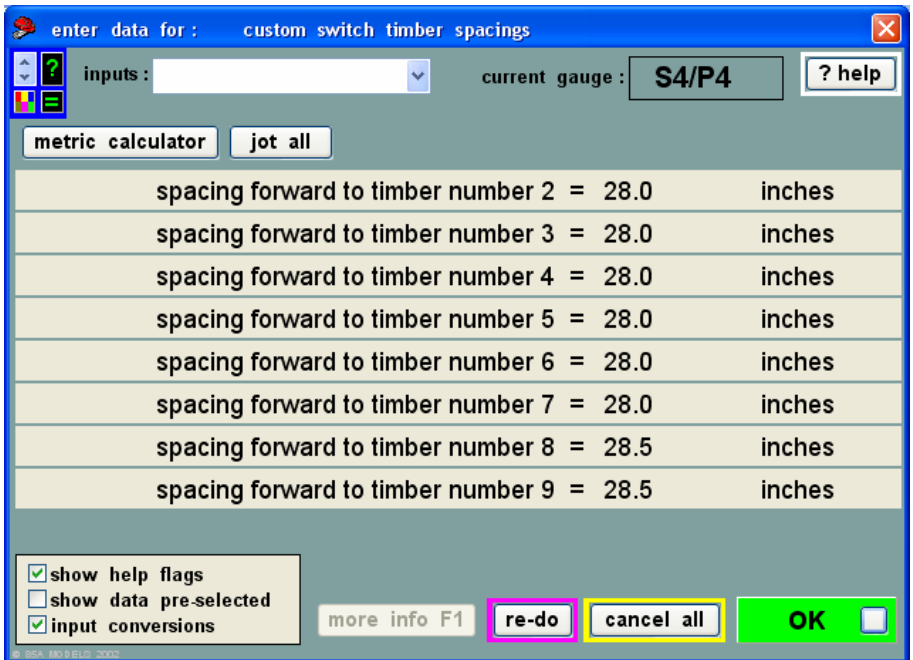

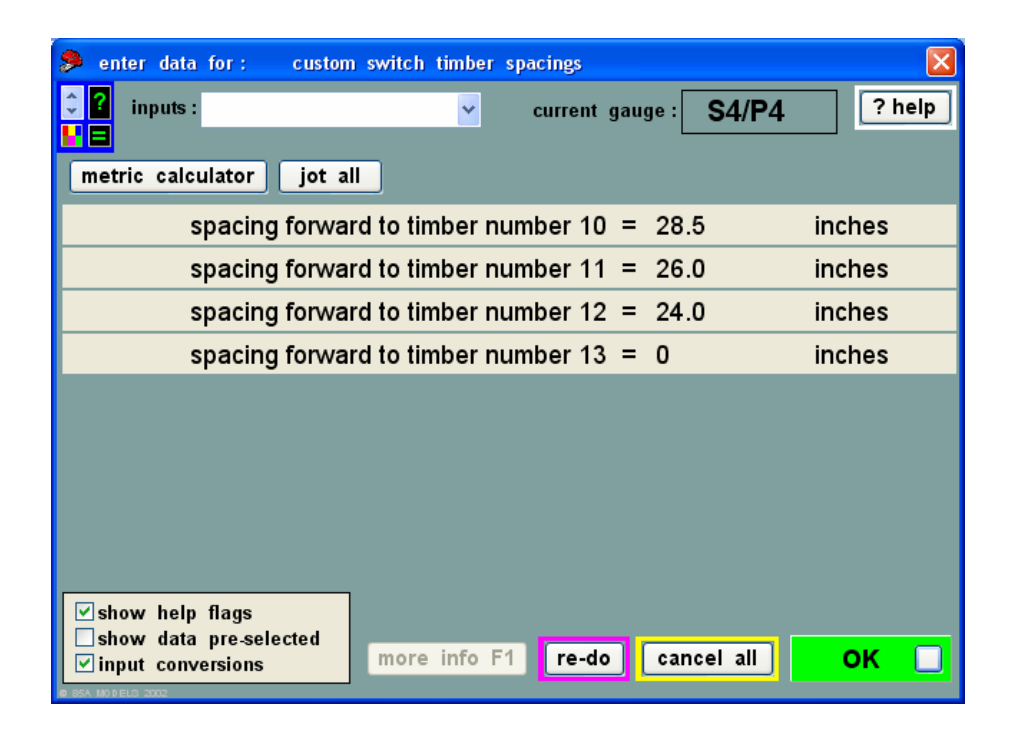

END SCREEN click OK.

### **Customizing a Straight Switch:**

First select < template >

< switch settings …>

Now follow the sequences as shown in Figure 1 through Figure 5 above, remembering to now select the option < straight switch > at the Figure 5 and click OK, at which point, the following popup screen appears:.

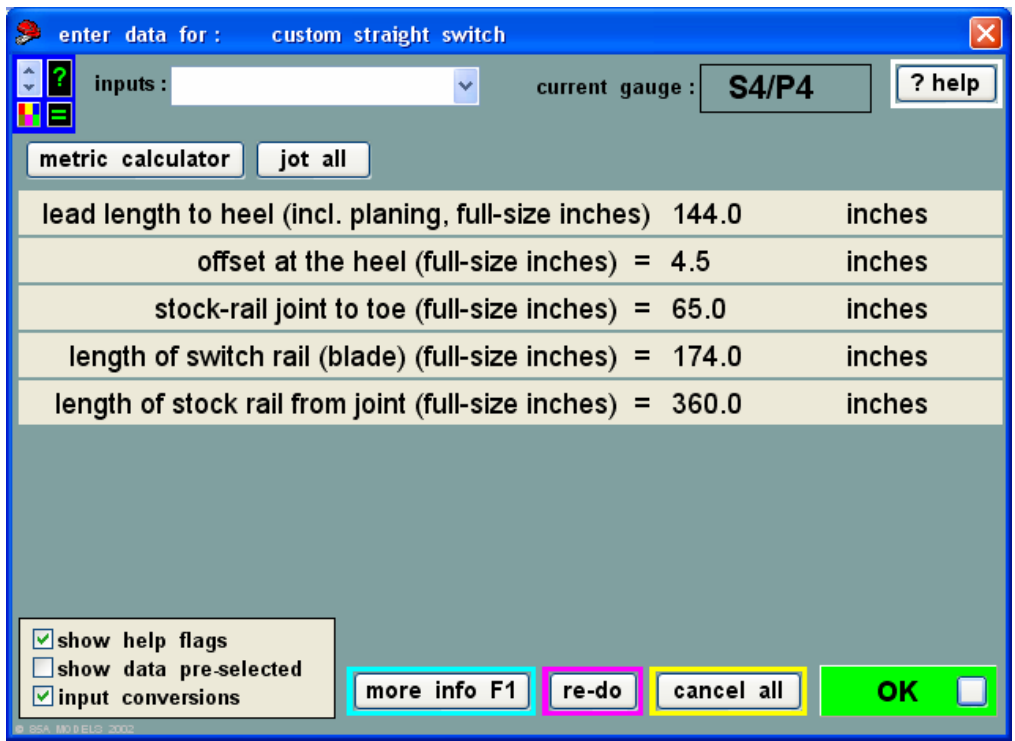

#### **Figure xx.**

Joggled or plain stock rails selection here.

Then let me enter spacings.

Plain track sleepers or turnout timbers selection here.

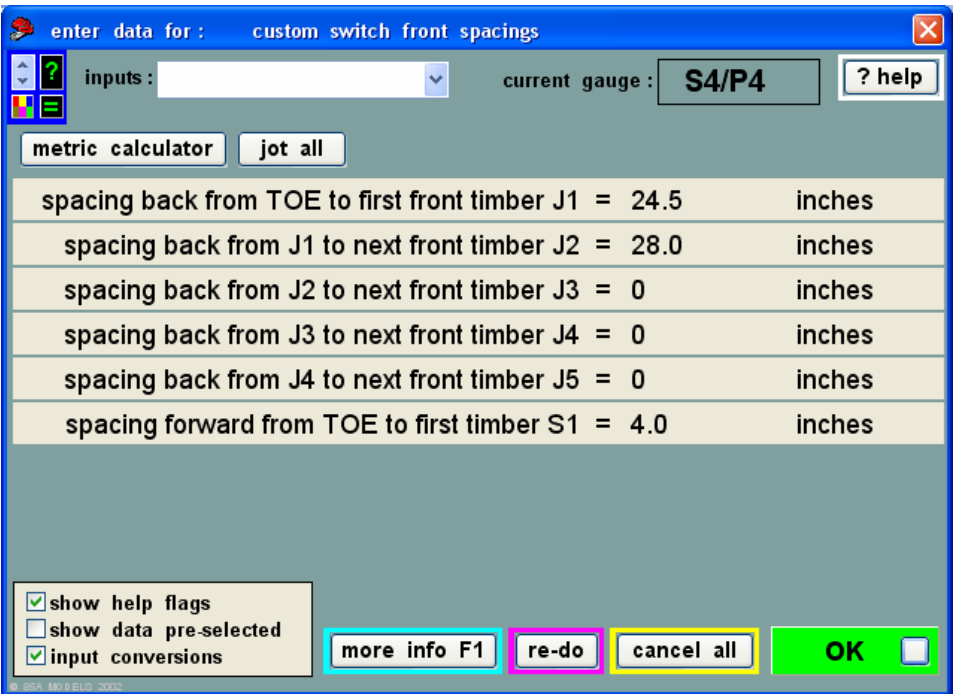

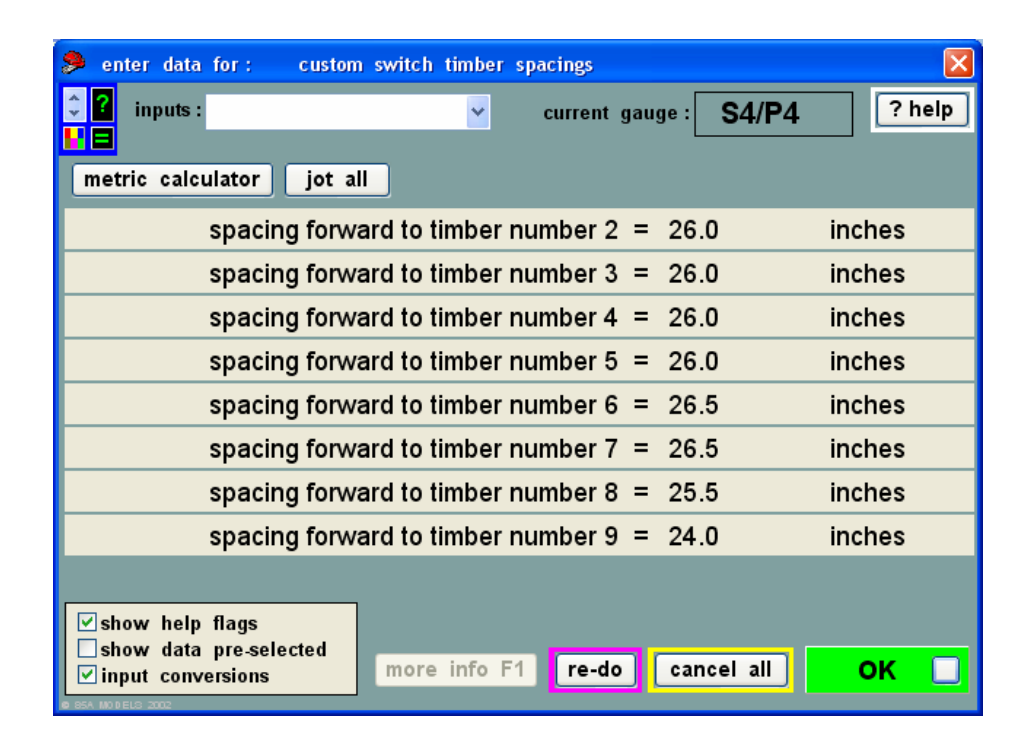

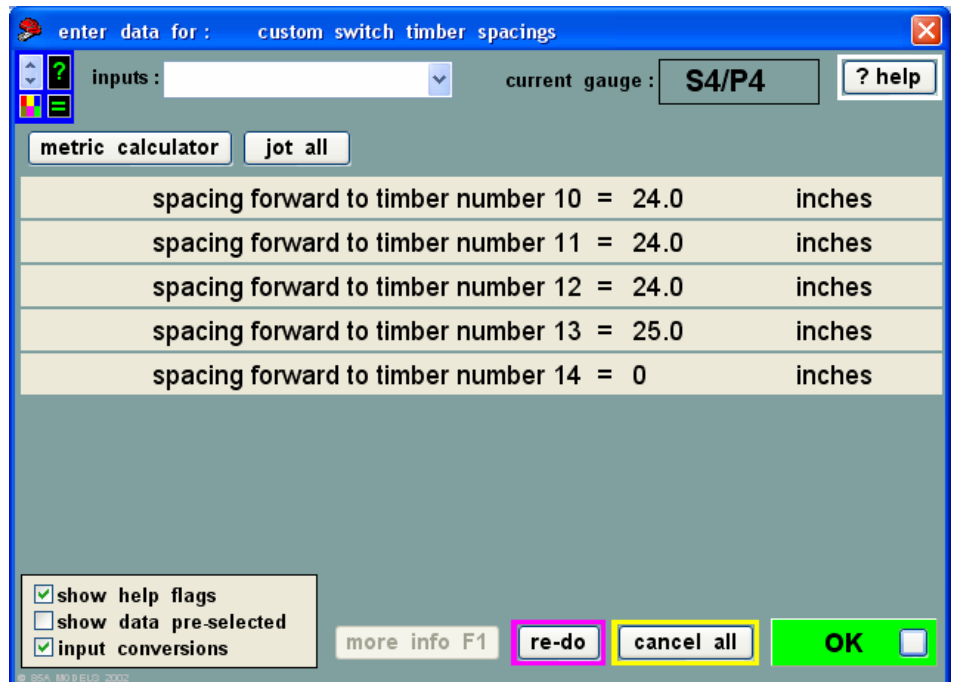

END SCREEN click OK.

NEXT If Joggled Stock Rails Is Selected.

```
 < no – let Templot use fixed spacings > 
                      < yes – let me enter the spacings >
Having selected the < yes – let me enter the spacings > option, the next options are: 
                      < plain track sleepers > 
                      < turnout timbers >
```